Dell PowerVault Network Attached Storage (NAS) Systems Troubleshooting Guide

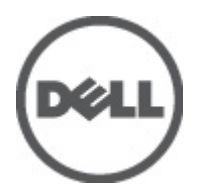

## <span id="page-1-0"></span>Notes, Cautions, and Warnings

NOTE: A NOTE indicates important information that helps you make better use of your computer. W

CAUTION: A CAUTION indicates either potential damage to hardware or loss of data and tells you how to avoid the problem.

WARNING: A WARNING indicates a potential for property damage, personal injury, or death. ∧

#### **©** 2012 Dell Inc.

Trademarks used in this text: Dell™, the Dell logo, Dell Precision™ , OptiPlex™, Latitude™, PowerEdge™, PowerVault™, PowerConnect™, OpenManage™, EqualLogic™, Compellent™, KACE™, FlexAddress™, Force10™ and Vostro™ are trademarks of Dell Inc. Intel®, Pentium®, Xeon®, Core® and Celeron® are registered trademarks of Intel Corporation in the U.S. and other countries. AMD® is a registered trademark and AMD Opteron™, AMD Phenom™ and AMD Sempron™ are trademarks of Advanced Micro Devices, Inc. Microsoft®, Windows®, Windows Server®, Internet Explorer®, MS-DOS®, Windows Vista® and Active Directory® are either trademarks or registered trademarks of Microsoft Corporation in the United States and/or other countries. Red Hat® and Red Hat® Enterprise Linux® are registered trademarks of Red Hat, Inc. in the United States and/or other countries. Novell® and SUSE® are registered trademarks of Novell Inc. in the United States and other countries. Oracle® is a registered trademark of Oracle Corporation and/or its affiliates. Citrix®, Xen®, XenServer® and XenMotion® are either registered trademarks or trademarks of Citrix Systems, Inc. in the United States and/or other countries. VMware®, Virtual SMP®, vMotion®, vCenter® and vSphere® are registered trademarks or trademarks of VMware, Inc. in the United States or other countries. IBM® is a registered trademark of International Business Machines Corporation.

2012 - 06

Rev. A02

# **Contents**

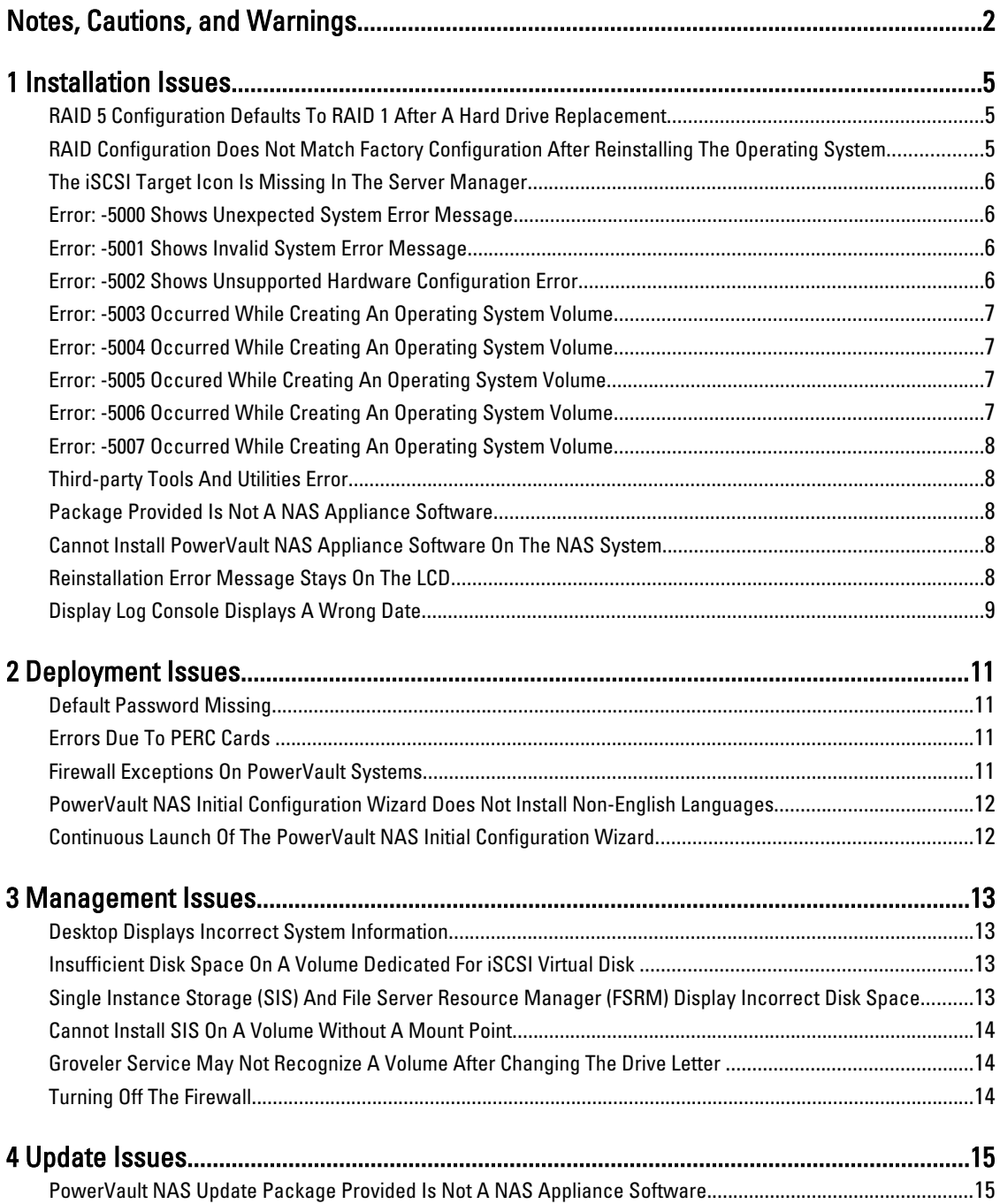

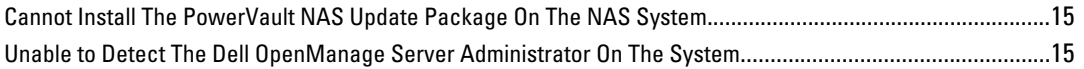

## <span id="page-4-0"></span>Installation Issues

The following section discusses various installation issues.

#### RAID 5 Configuration Defaults To RAID 1 After A Hard Drive Replacement

Description After replacing the hard drives, the system's RAID 5 configuration defaults to the RAID 1. This issue occurs because the operating system reinstallation media cannot find an operating system partition of 120 GB or larger on Virtual Disk 0.

Workaround/ Solution

Ø

- To workaround this issue, perform the following steps:
	- NOTE: The operating system can only be installed on LUN 0 of the internal controller. To configure a RAID configuration other than RAID 1, create a virtual disk with LUN ID 0 before reinstalling the operating system.
	- 1. If applicable, backup data on all virtual disks.
	- 2. Reboot your system and enter the Dell PowerEdge RAID controller (PERC) BIOS. For more information, see the PERC documentation at support.dell.com/manuals.
	- 3. Create a virtual disk with the desired RAID configuration, LUN ID 0, and a capacity of 120 GB or more.
	- 4. Reboot the Dell PowerVault Network Attached Storage (NAS) using the operating system reinstallation media.

#### RAID Configuration Does Not Match Factory Configuration After Reinstalling The Operating System

**Description** After reinstalling the operating system, the RAID configuration on the system does not match the factory configuration and defaults to RAID 1. This issue occurs because the operating system reinstallation media cannot find an operating system partition of 120 GB or larger on Virtual Disk 0.

Workaround/ Solution

To workaround this issue, perform the following steps:

NOTE: The operating system can only be installed on LUN 0 of the internal controller. To configure a RAID configuration other than RAID 1, create a virtual disk with LUN ID 0 before reinstalling the operating system.

- 1. If applicable, backup data on all virtual disks.
- 2. Reboot your system and enter the Dell PowerEdge RAID controller (PERC) BIOS. For more information, see the PERC documentation at support.dell.com/manuals.
- 3. Create a virtual disk with the desired RAID configuration, LUN ID 0, and a capacity of 120 GB or more.

1

4. Reboot the Dell PowerVault Network Attached Storage (NAS) using the operating system reinstallation media.

#### <span id="page-5-0"></span>The iSCSI Target Icon Is Missing In The Server Manager

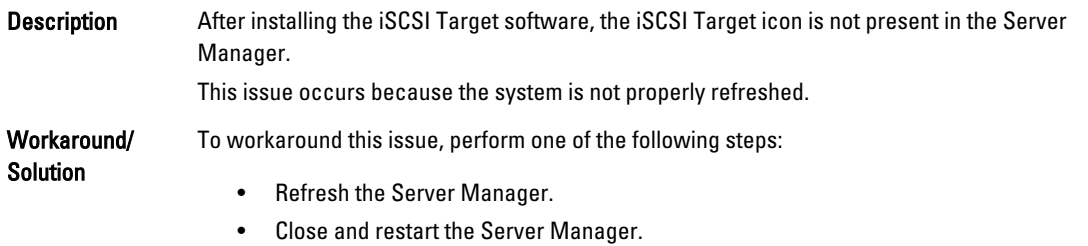

**Launch the Microsoft iSCSI Target Management tool. Click Start**  $\rightarrow$  **Administrative Tools**  $\rightarrow$  Microsoft iSCSI Target.

#### Error: -5000 Shows Unexpected System Error Message

**Description** A required system resource cannot be located or is faulty. Workaround/Solution This issue occurs because either the operating system reinstallation media, optical drive, or the system is in an invalid state. This is a known issue.

#### Error: -5001 Shows Invalid System Error Message

**Description** System restore is being performed on an unsupported system. This issue occurs because the operation is not supported on the system.

Workaround/Solution To resolve this issue, remove the operating system reinstallation media immediately.

### Error: -5002 Shows Unsupported Hardware Configuration Error

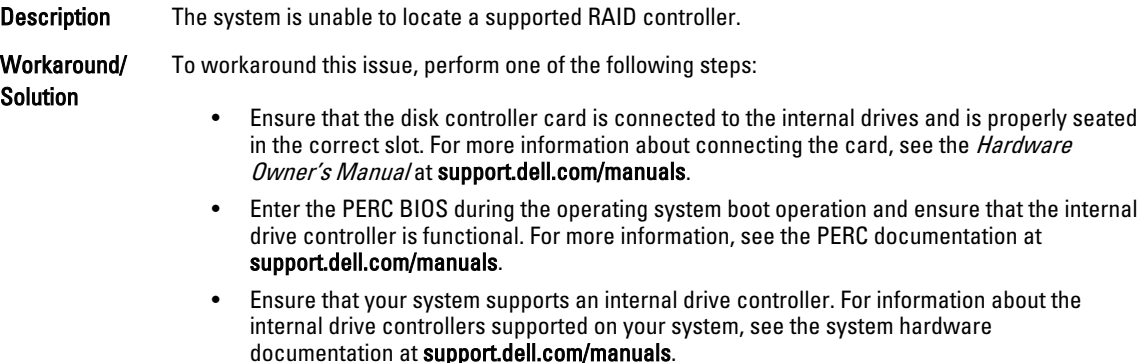

#### <span id="page-6-0"></span>Error: -5003 Occurred While Creating An Operating System Volume

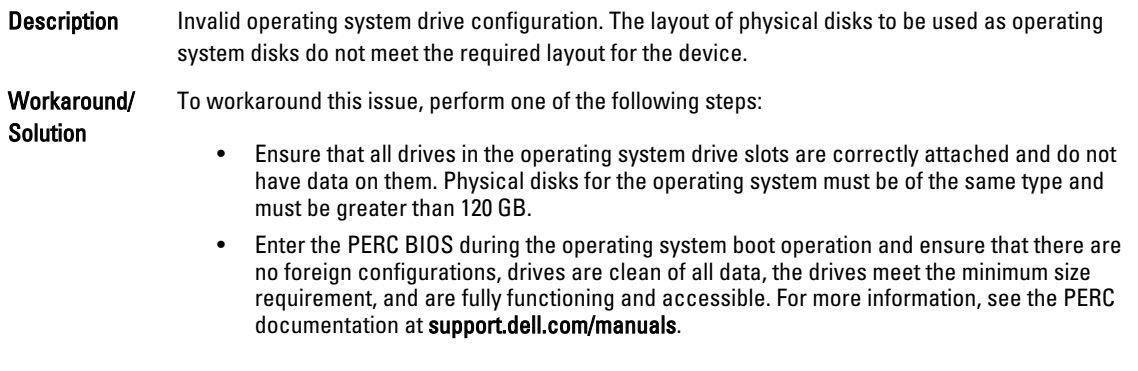

### Error: -5004 Occurred While Creating An Operating System Volume

**Description** Drives in the slots dedicated for operating system drives are empty.

Workaround/ Solution

To workaround this issue, perform one of the following steps:

- Ensure that all drives in the operating system drive slots are correctly attached and do not have data on them. Physical disks for the operating system must be of the same type and must meet the minimum size requirements.
- Enter the PERC BIOS during the operating system boot operation and ensure that there are no foreign configurations, drives are clean of all data, the drives meet the minimum size requirement, and are fully functioning and accessible. For more information, see the PERC documentation at support.dell.com/manuals.

#### Error: -5005 Occured While Creating An Operating System Volume

**Description** Drives in expected operating system slots have existing foreign configurations.

Workaround/Solution To workaround this issue:

Enter the PERC BIOS during the operating system boot operation and ensure that:

- there are no foreign configurations
- drives are clean of all data
- the drives meet the minimum size requirement, and are fully functioning and accessible.

For more information, see the PERC documentation at support.dell.com/manuals.

#### Error: -5006 Occurred While Creating An Operating System Volume

Description Unable to locate the PowerVault operating system reinstallation media.

Workaround/ To workaround this issue, perform one of the following steps:

Solution

- Ensure that the operating system reinstallation media is loaded in the optical drive. If the media is present in the drive, the drive may be faulty. For information about troubleshooting the drive, see the Hardware Owner's Manual at support.dell.com/manuals.
- Ensure that the drive is still functional. Reboot the PowerVault NAS using the operating system reinstallation media to restart the process.

#### <span id="page-7-0"></span>Error: -5007 Occurred While Creating An Operating System Volume

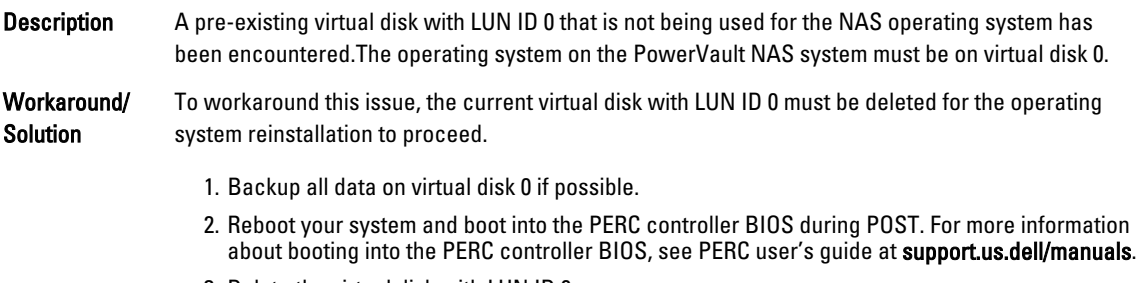

- 3. Delete the virtual disk with LUN ID 0.
- 4. Reboot the PowerVault NAS using the operating system reinstallation media.

#### Third-party Tools And Utilities Error

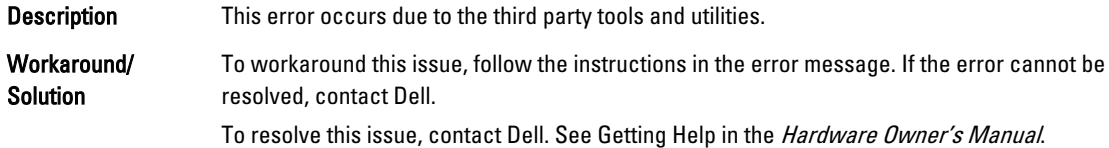

#### Package Provided Is Not A NAS Appliance Software

Description The package provided for the PowerVault NAS Initial Configuration Wizard is not a recognized NAS appliance software.

Workaround/Solution Ensure that the package downloaded from support.dell.com is compatible with your system.

#### Cannot Install PowerVault NAS Appliance Software On The NAS System

**Description** The wrong NAS software appliance has been provided on the system.

Workaround/Solution Go to support.dell.com and download the appropriate NAS appliance software for the system.

### Reinstallation Error Message Stays On The LCD

Description The last error message remains on the LCD until the operating system is successfully reinstalled.

#### <span id="page-8-0"></span>Workaround/ Solution To resolve this issue, change the user defined string to the default option or User Defined String. Enter the BIOS and select the Embedded Server Management screen. Change the option to either default or type a new string.

#### Display Log Console Displays A Wrong Date

Description The display log console displays a wrong date during the operating system reinstallation process.

Workaround/Solution This is a known issue and does not affect the system.

## <span id="page-10-0"></span>Deployment Issues

The following section discusses various deployment issues.

#### Default Password Missing

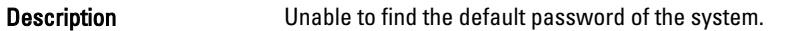

Workaround/Solution The default password for your PowerVault storage solution is Stor@ge!

#### Errors Due To PERC Cards

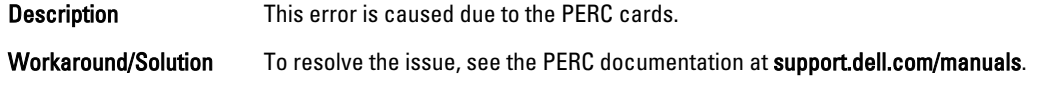

#### Firewall Exceptions On PowerVault Systems

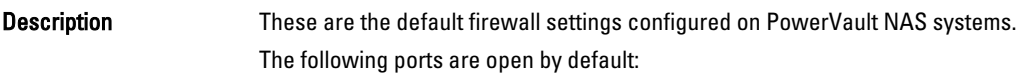

- UDP port = 80: http
- UDP port = 111: Portmap UDP
- UDP port = 162: SNMP
- $\bullet$  UDP port = 1071
- UDP port = 137: NetBIOS Name

Service — UDP port = 138: NetBIOS

Datagram service:

- $\bullet$  UDP port = 328:
- $\bullet$  UDP port = 6389:
- $\bullet$  UDP port = 1205:
- $\bullet$  UDP port = 1062:
- $\bullet$  UDP port = 2730:
- $\bullet$  TCP port = 80: IIS
- $\bullet$  TCP port = 135: RPC
- $\bullet$  TCP port = 3260: ISCSI
- TCP port = 111: Portmap TCP
- TCP port = 25: Storage Processor
- TCP port = 4244: DCOM/RPC
- <span id="page-11-0"></span>• TCP port = 137: NetBIOS TCP
- TCP port = 139: NetBIOS Session

Service:

- TCP port = 445: SMB over TCP
- TCP port = 3389: Remote Desktop
- TCP port  $= 2463$ :
- •

Workaround/Solution This feature is working as designed.

#### PowerVault NAS Initial Configuration Wizard Does Not Install Non-English Languages

Description The PowerVault NAS Initial Configuration Wizard does not successfully install the language on the system. An error occurs while installing the non-English language packs.

Workaround/ Perform the following steps to reinstall the language packs:

- 1. Click Start  $\rightarrow$  Control Panel  $\rightarrow$  Clock, Language, and Region  $\rightarrow$  Change Display Language. The Regional and Language Options window appears.
- 2. From the Keyboards and Languages tab, select Install/Uninstall Languages to install the required language.
- 3. Select Install Language and browse to C:\dell\mui\<country\_abbreviation> where the MUI files are located.

#### Continuous Launch Of The PowerVault NAS Initial Configuration **Wizard**

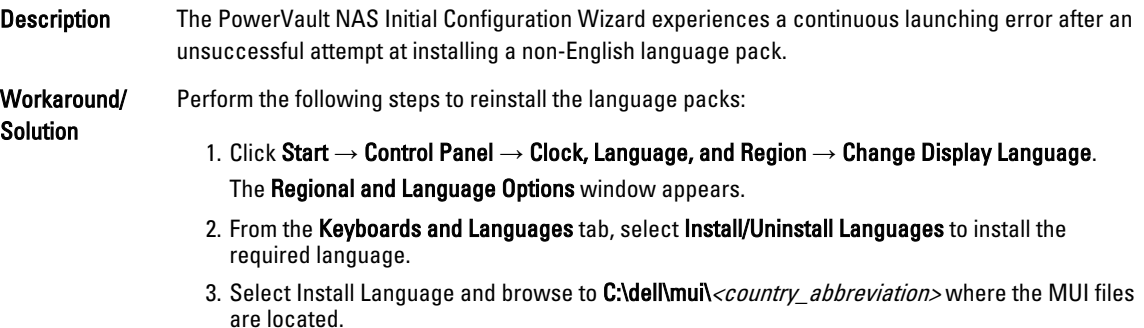

Solution

## <span id="page-12-0"></span>Management Issues

The following section discusses various management issues.

#### Desktop Displays Incorrect System Information

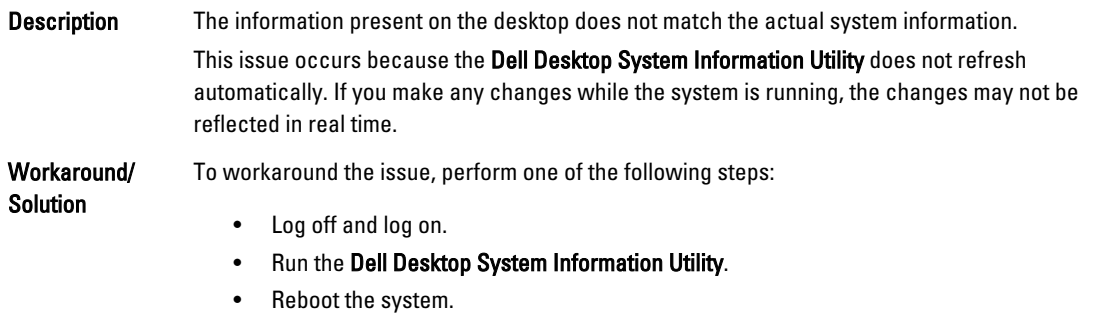

#### Insufficient Disk Space On A Volume Dedicated For iSCSI Virtual Disk

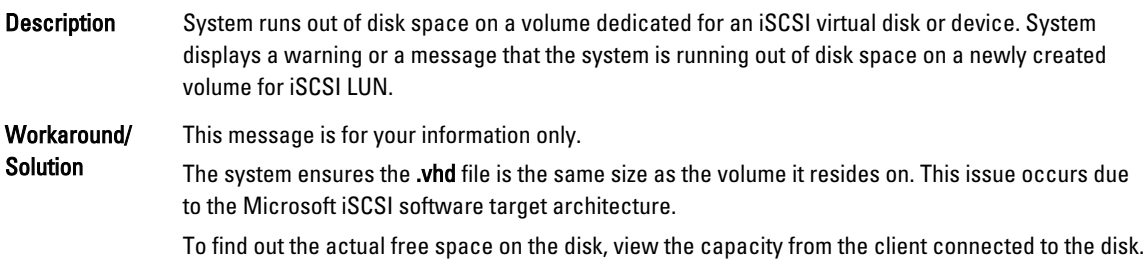

#### Single Instance Storage (SIS) And File Server Resource Manager (FSRM) Display Incorrect Disk Space

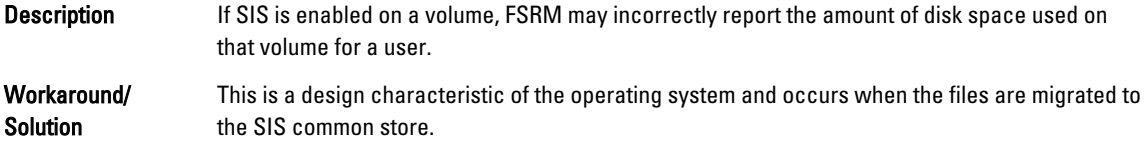

## <span id="page-13-0"></span>Cannot Install SIS On A Volume Without A Mount Point

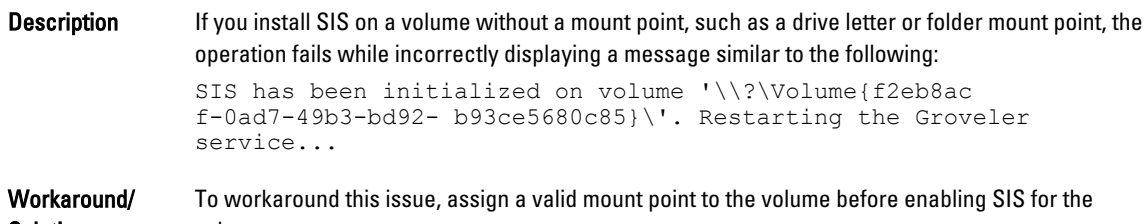

#### Groveler Service May Not Recognize A Volume After Changing The Drive Letter

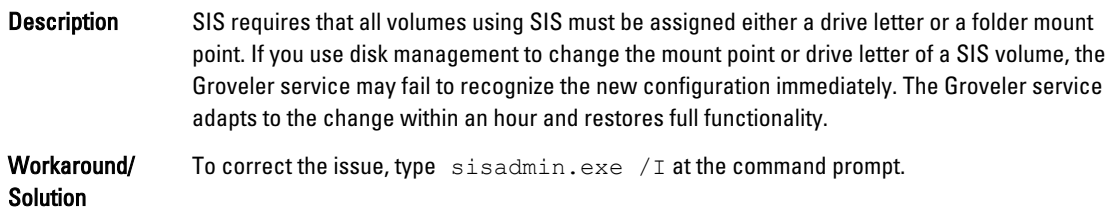

### Turning Off The Firewall

Solution volume.

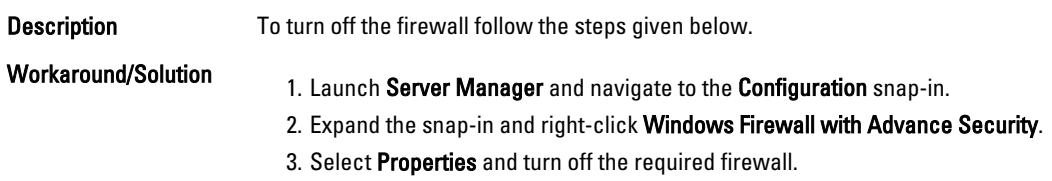

## <span id="page-14-0"></span>Update Issues

Workaround/ Solution

The following section discusses various update issues.

#### PowerVault NAS Update Package Provided Is Not A NAS Appliance Software

Description The package provided for the PowerVault NAS Initial Configuration Wizard is not a recognized NAS appliance software package.

Workaround/Solution Ensure that the package downloaded from support.dell.com is compatible with your system.

#### Cannot Install The PowerVault NAS Update Package On The NAS System

**Description** The wrong NAS software appliance has been provided for the system.

Workaround/Solution Go to support.dell.com and download the appropriate NAS appliance software for the system.

#### Unable to Detect The Dell OpenManage Server Administrator On The System

**Description** Dell OpenManage Server Administrator cannot be found on the system.

To workaround this issue, download the latest version of the OpenManage Server Administrator from support.dell.com.

- 1. Launch the installer and follow the instructions on the screen.
- 2. After installing the OpenManage Server Administrator, reboot the system.
- 3. After the system boots up, the PowerVault NAS Initial Configuration Wizard launches.
- 4. Complete the initial configuration steps.

4